## **Quick Reference Guide – How to Request a Disability Quote**

## **Key Steps:**

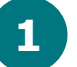

We may be able to pre-populate some information based on your responses. Use the "Yes" or "No" button to confirm and/or edit any applicable pre-populated data.

Click "Save" to save your quote request progress if you get interrupted. You can continue when you log in next.

**2 Create an account – Enter contact info; choose a Username & Password; accept terms. Click "Signup."**

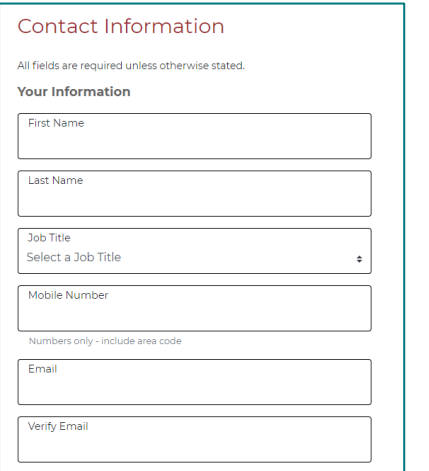

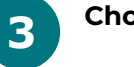

**1 Navigate to the NYSIF website & click on "Get a Disability/PFL Quote."**

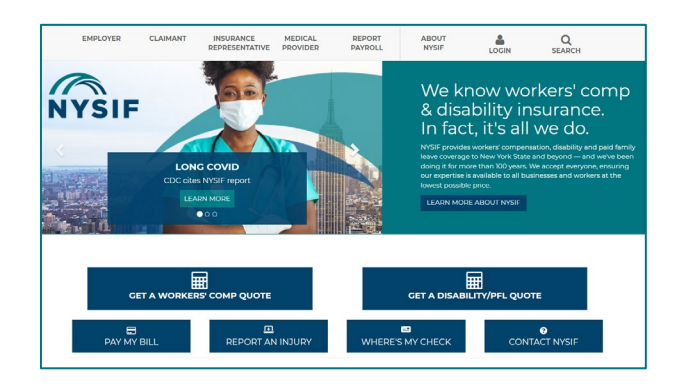

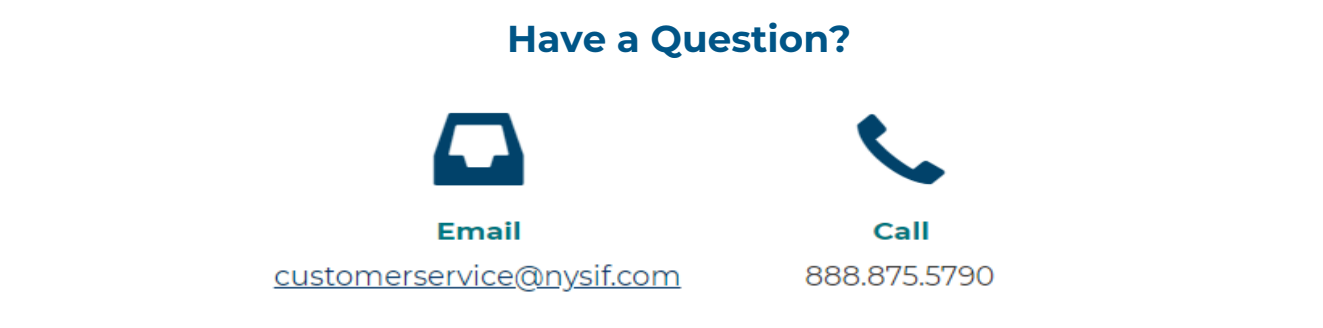

## **What will I need?**

### **If you are seeking coverage for your business….**

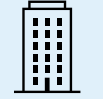

Business Name, FEIN, Business Type, and Additional Entities / Subsidiaries (if any)

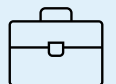

Mailing Address, Physical Location, and Additional NY Locations (If any)

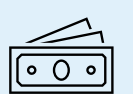

## **Overview**

As part of the same insurance policy, NYSIF provides short-term disability benefits for off-the-job injuries and paid family leave coverage that provides employees with paid time off from work to care for their families. Use **nysif.com** to easily request a quote.

**3 Choose Get a Quote**

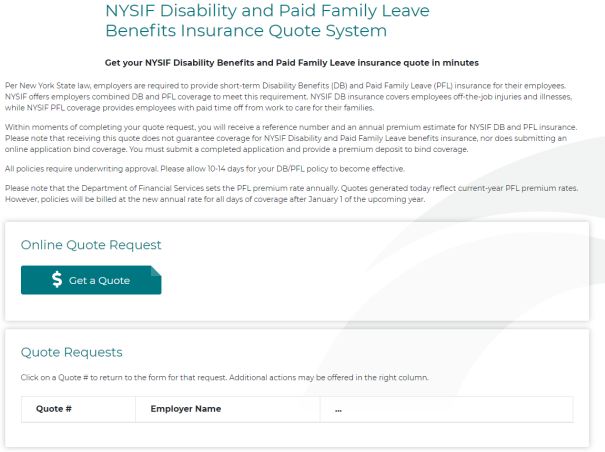

Request a DB & PFL Quote **Business (Employer) Identification Number** Please provide your Federal Tax ID. All fields are required unless otherwise stated. Federal Tax ID We will need a <u>FEIN</u> to process your Quote.<br>Don't have one? You can get an FEIN from **IRS.GOV**  $\mathbf{\underline{e}}$ Confirm Federal Tax ID  $\bigcirc$ 

**4 Enter your FEIN and click "Next." 5 Complete all required fields in each section, including business description; select DB benefit level & add payroll. Click "Review" to move on.**

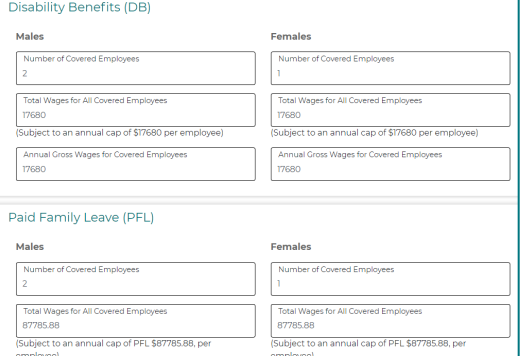

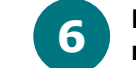

**6 Review your responses carefully and make any edits.** 

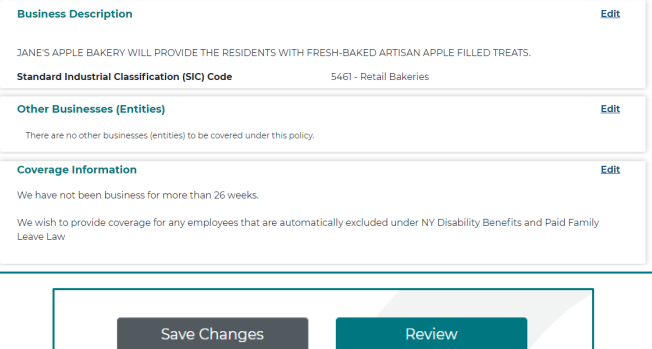

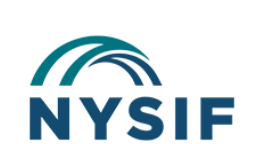

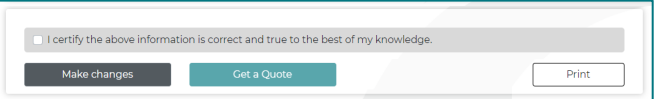

#### Details of Premium Calculation

Please Note: This quote calculation is not an offer of insurance. You must continue with online process to submit the application. An email has been<br>sent to the address provided showing the quote.

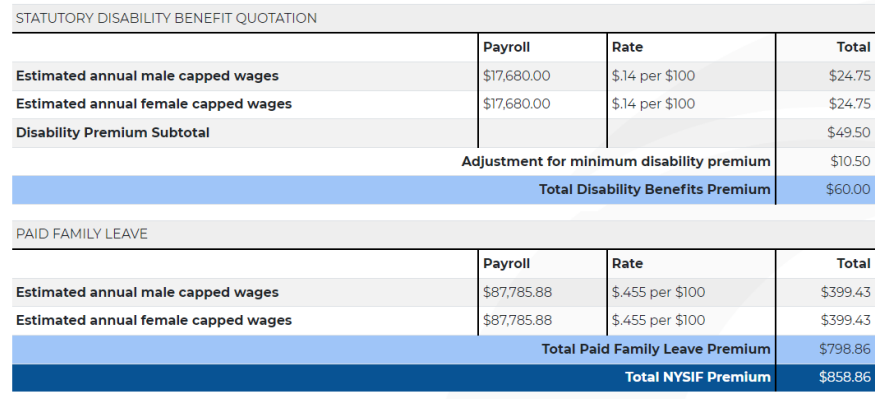

Minimum annual premium charge is \$60.00. Ouote estimate based upon standard premium rate for the information provided. Additional information required to complete NYSIF's application for Disability Benefits and Paid Family Leave Insurance may affect this quote

Please Note: The Department of Financial Services sets the Paid Family Leave (PFL) premium rate annually. Quotes generated today reflect the current year PFL premium rates. However, policies will be billed at the new rate for all days of coverage after January 1st

Ownership and Requested Policy Start Date

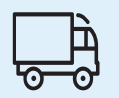

Payroll, by gender, for both disability benefits and paid family leave coverage (subject to a cap)

# **Quick Reference Guide – How to Apply for Coverage**

## **Key Steps:**

To apply for coverage, your quote must be issued within the last 60 days.

To retrieve an existing quote, log in to your NYSIF online account and Quote Requests will be listed on the first page you see.

**Scroll to the bottom of the premium calculation screen to continue from your quote request.**

**Select the designated business personnel to e-sign application. This will generate an email to the signer with a DocuSign link. (If you are the signer, you will be sent directly to DocuSign.)**

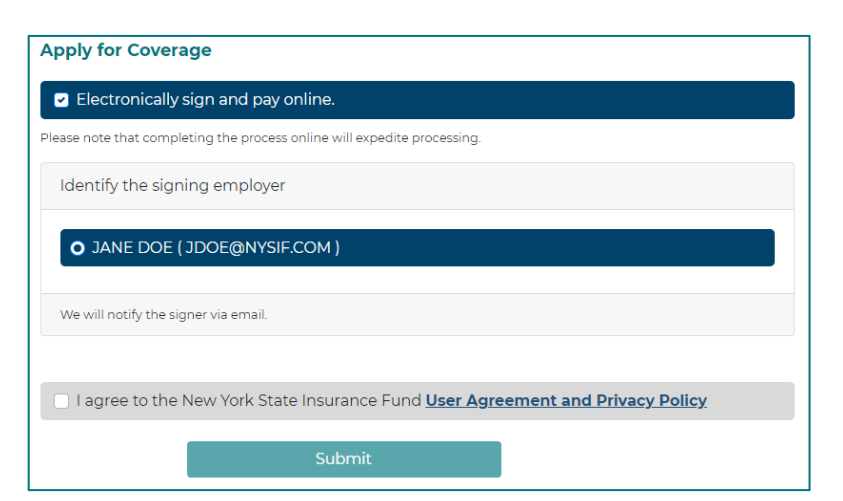

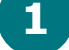

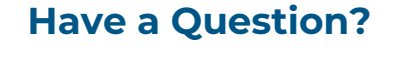

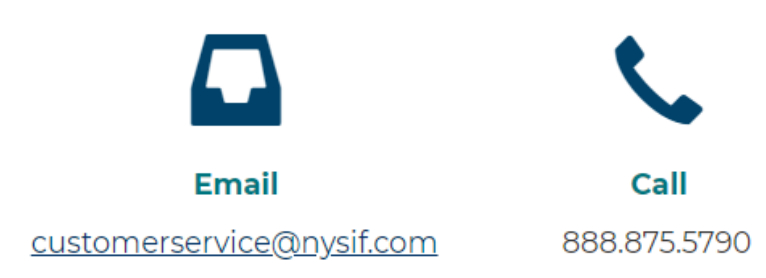

## **What will I need?**

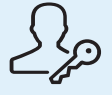

## **Overview**

Once you have submitted your quote request and your pricing details have been calculated, you can continue to the application process immediately. Otherwise, you will receive an email with a unique link to access your quote information. To apply for coverage, log into your account to complete your application.

> **You will see the pending NYSIF OR** review screen.

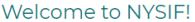

Your new disability benefits policy number is 7786735, and is tentatively effective 09/15/2023 00:00:00.

our **policy packet** is on its way and will contain information on how to access your nysif.com online account allowing you to<br>iew certificates, claims information, audit records, monthly bills, and more.

If you have any questions, or require certificates of insurance immediately, please contact your NYSIF Policy Representative,<br>GREGORY TURGEON at GTURGEON@NYSIF.COM or (800) 720-9818.

hank you for choosing NYSIF!

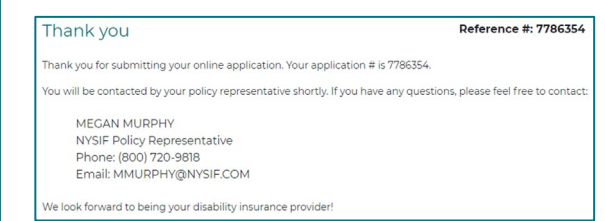

**3 Sign, and save a copy for your files. You will be directed to our payment vendor for your deposit payment.** 

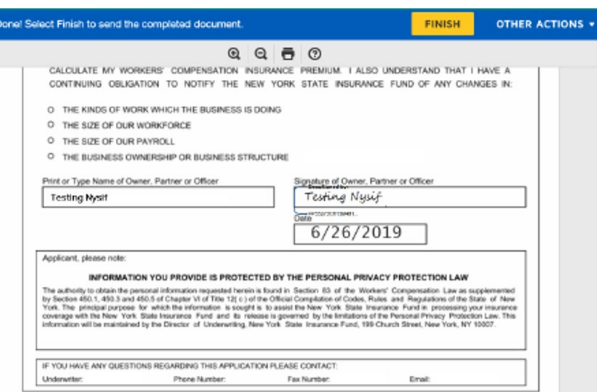

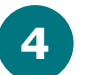

**4 Complete all details and choose "Submit ePayment."** 

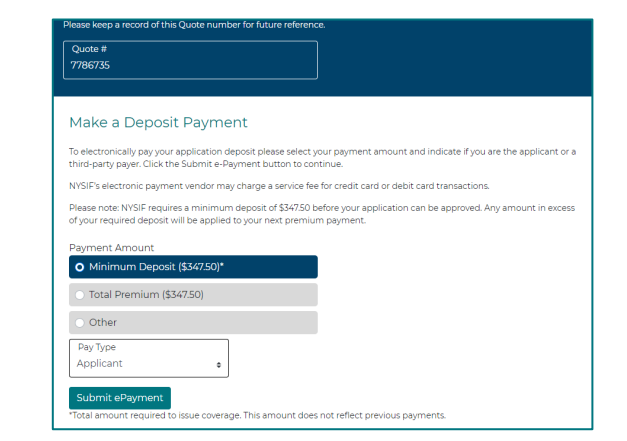

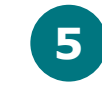

**7 If the applicant meets all the requirements for a Straight Through Processed (STP) application, the following screen appears:**

NYSIF user account login credentials used when submitting the quote request

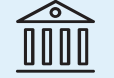

Authority to e-sign the application and a valid bank account or credit card to pay the deposit

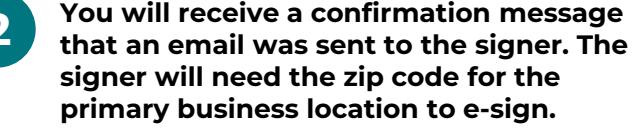

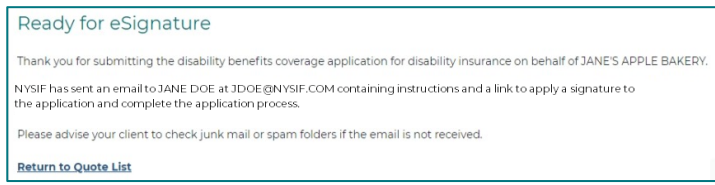

**5 Provide and review all payment details to complete payment.**

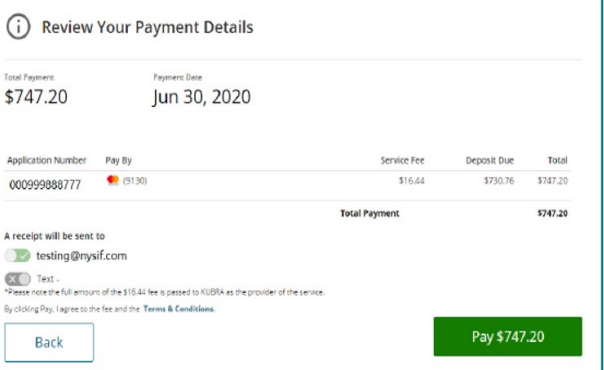

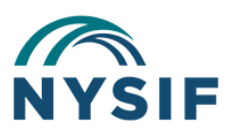

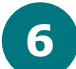

**6 You will see a "Success" message as confirmation of your payment**

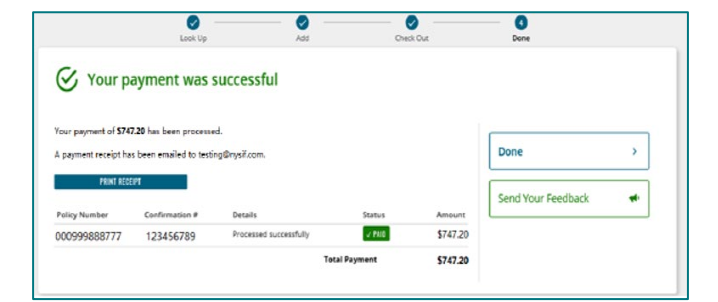

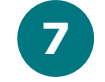